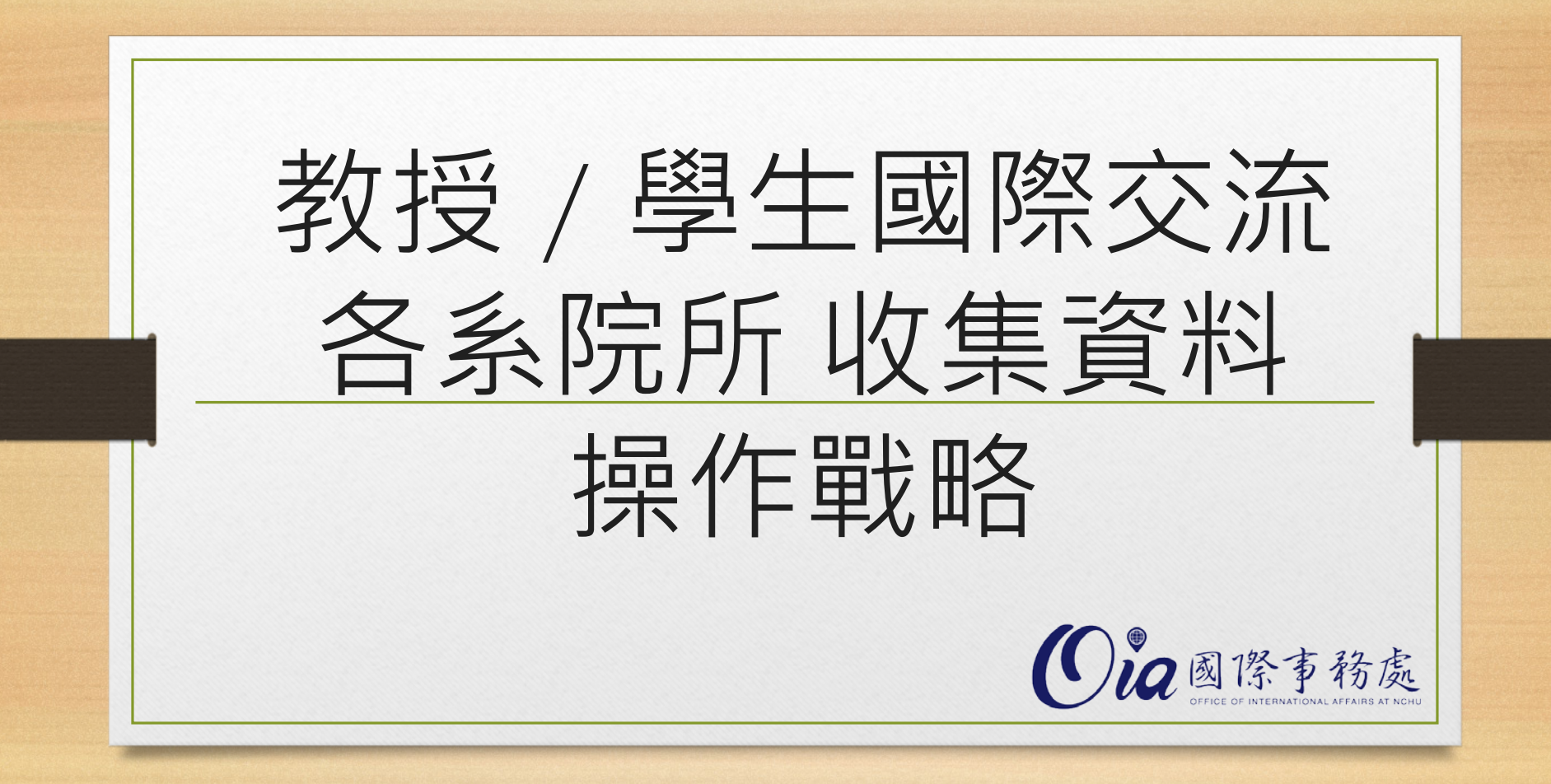

Ola國際事務處

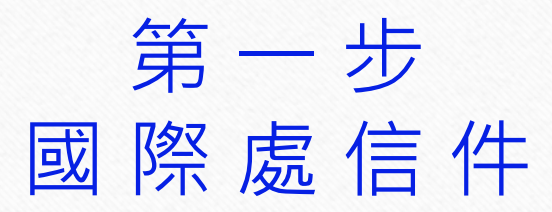

您會從國際處的信件裡面看到相關注意事項, 煩請撥空閱讀。

> 信件裡面的網址連結請點選 將會帶您進入系統介面。

PS: 此系統是國際處資訊平台的第一階段, 僅為收集資料,之後將會依您提供的資料持續 製作平台。若是有任何問題或意見,煩請不吝 回覆告知。

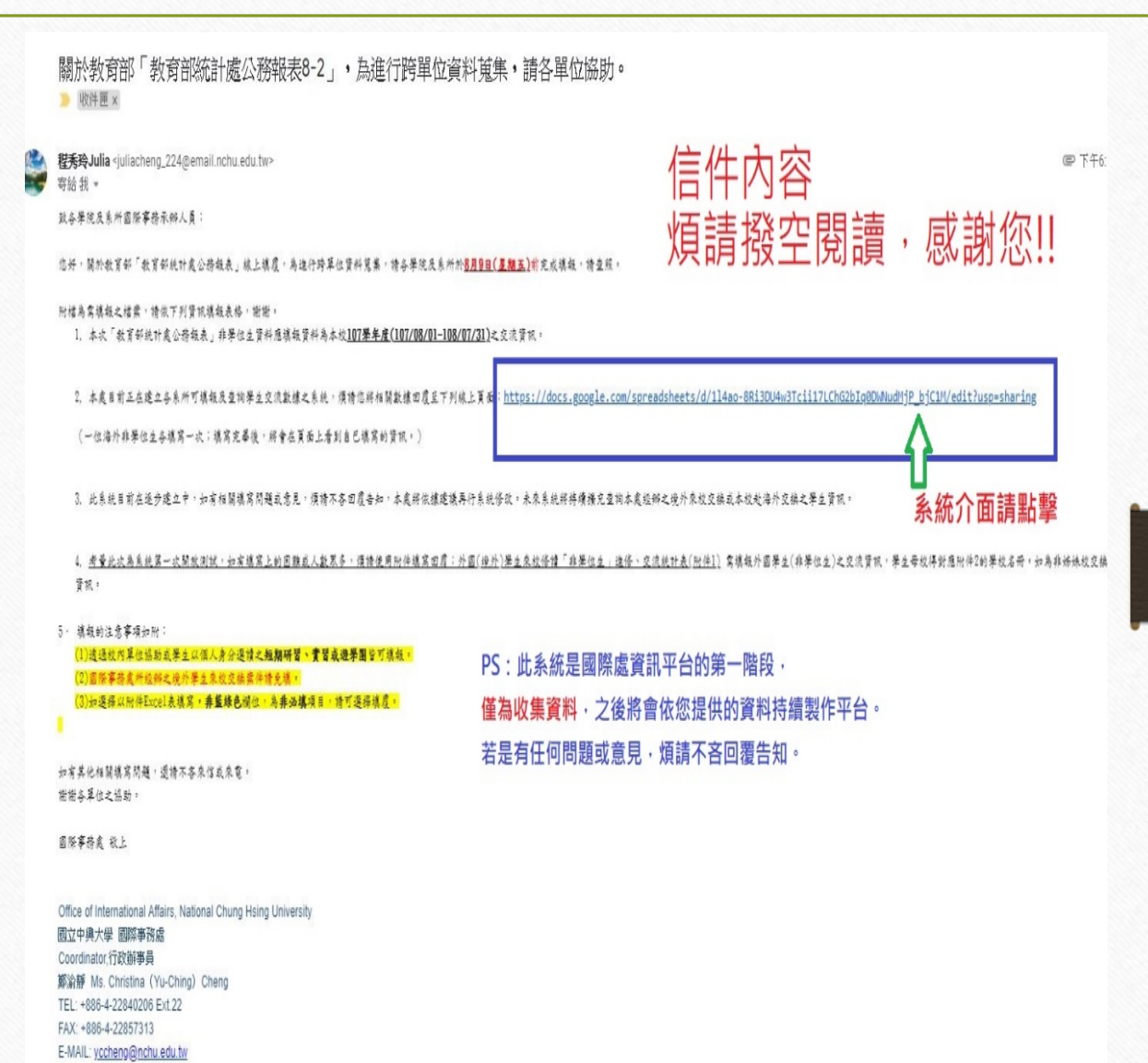

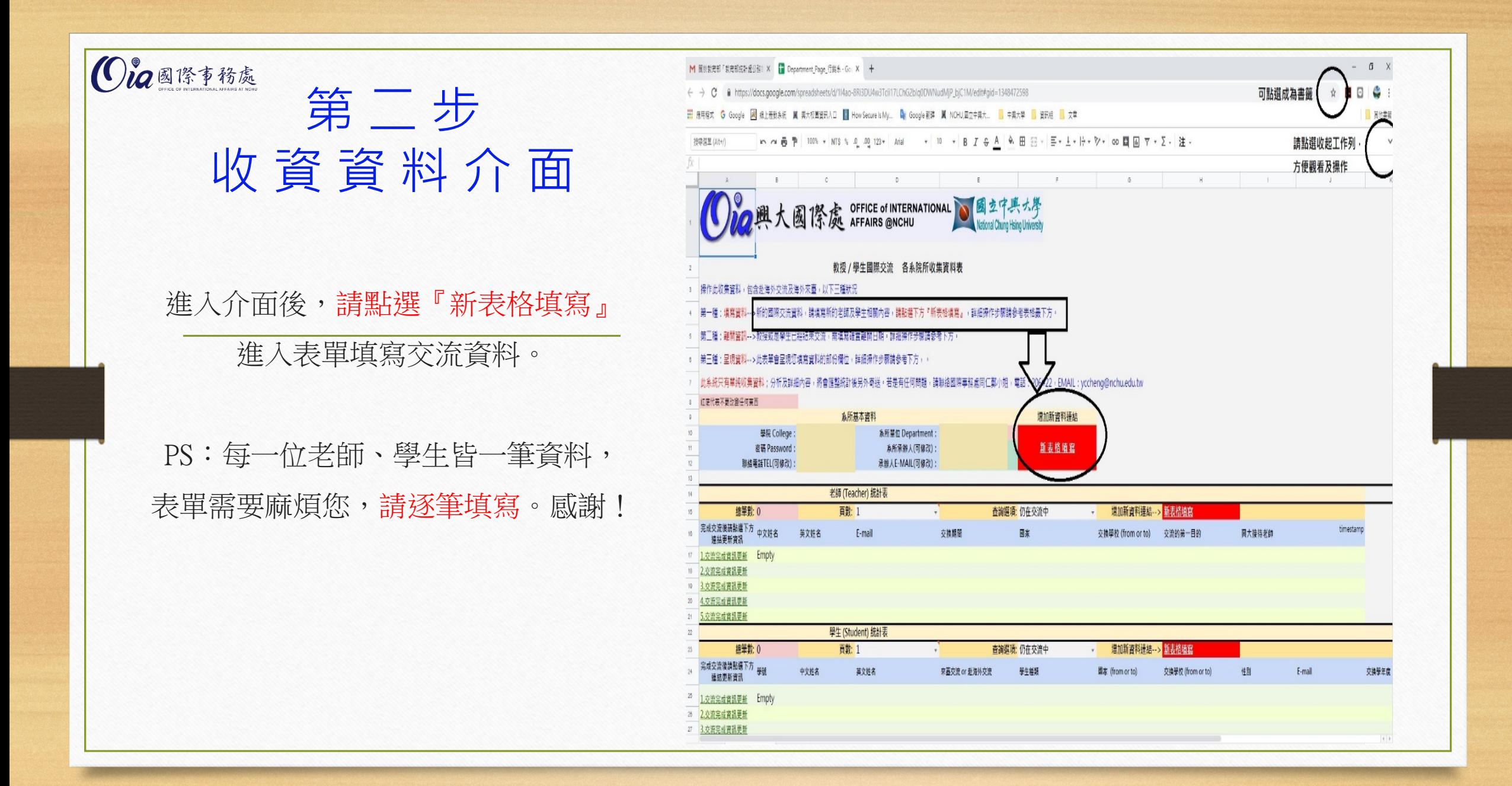

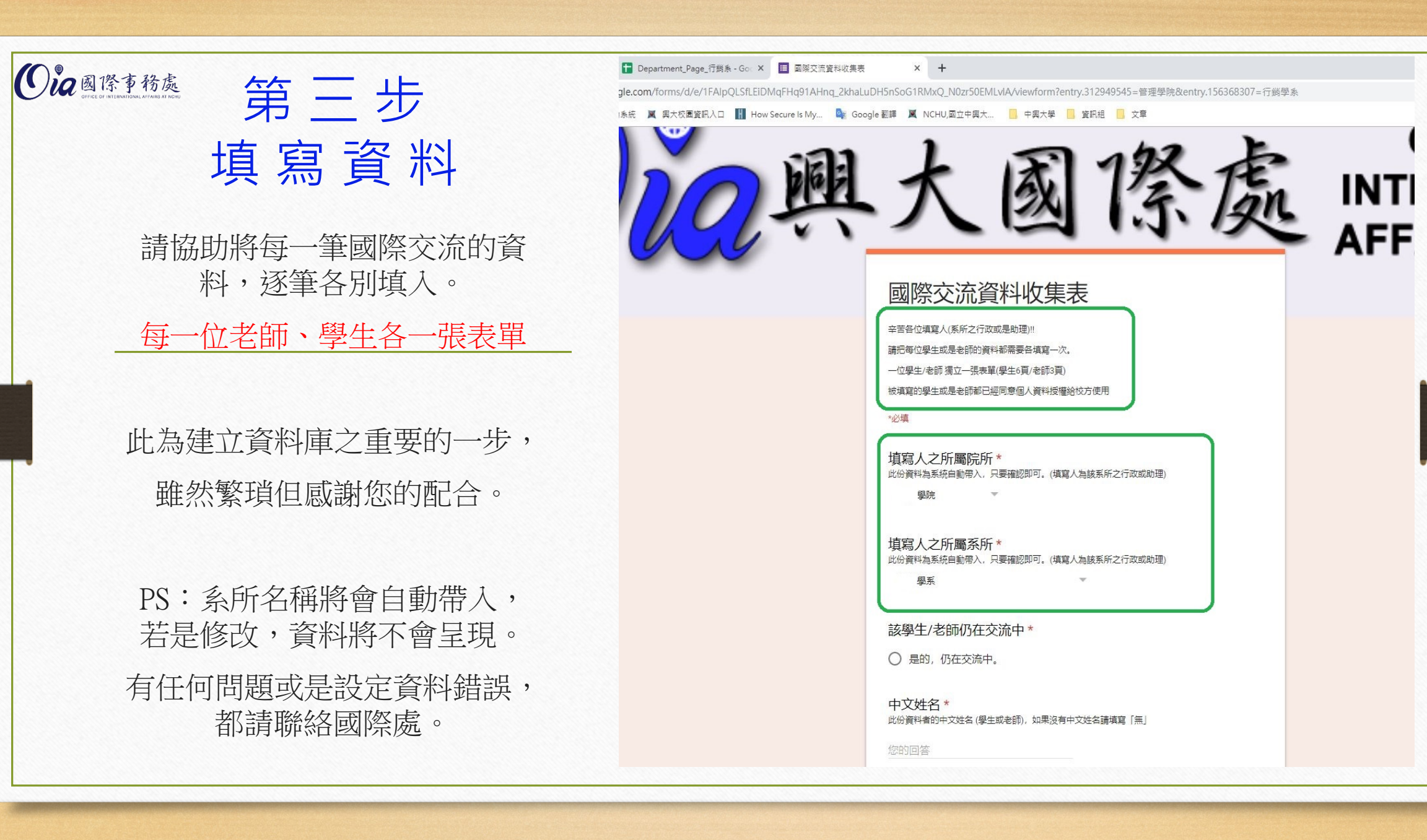

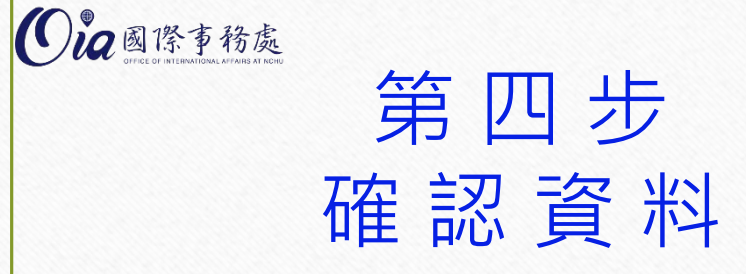

資料填寫完畢後,可以回到系統介面, 您將會看到剛剛填寫資料的呈現。 由於學生資料比較多,所以呈現時間會比較久。

老師及學生各別分區 超過5筆資料(老師)的話,資料將在第2頁, 有下拉式選單可以點選頁面。

PS: 有任何問題或是設定資料錯誤, 都請聯絡國際處。

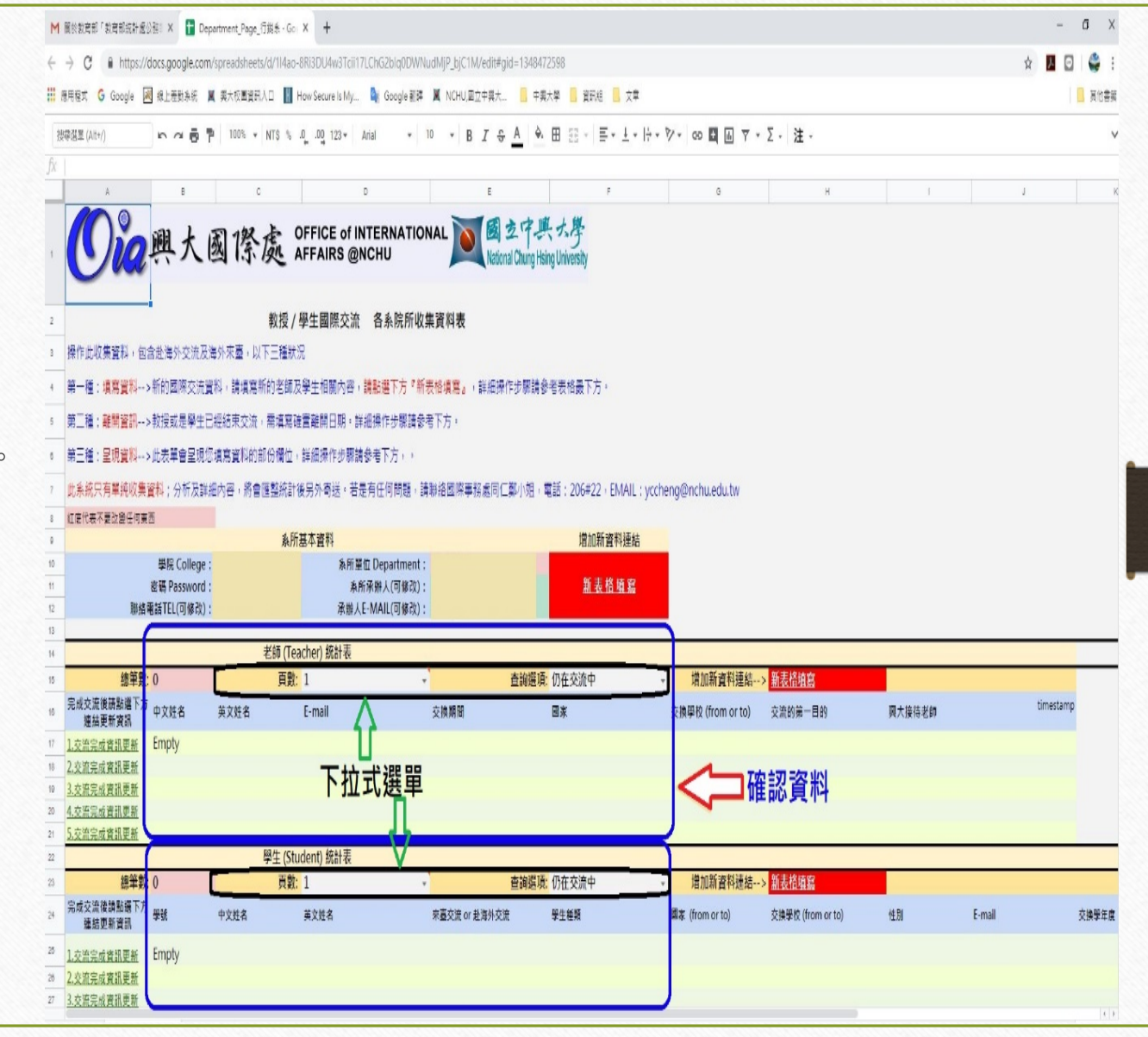

Ola國際事務處 第 五 步 完 成 交 流 後 老師或是學生,已經完成交流的 請於該人員資料欄位最前方, 點選『交流完成資訊更新』, 進入修改表單。 除了『離開日期』的欄位需要填寫, 其它欄位,系統將自動帶入資料, 請協助確認資料是正確的。 請勿直接修改自動帶入的欄位,謝謝! PS: 有任何問題或是設定資料錯誤, 都請聯絡國際處。 PS: 若是該員沒有資料, 請先到回到第二步,

建立新資料後才能再修改

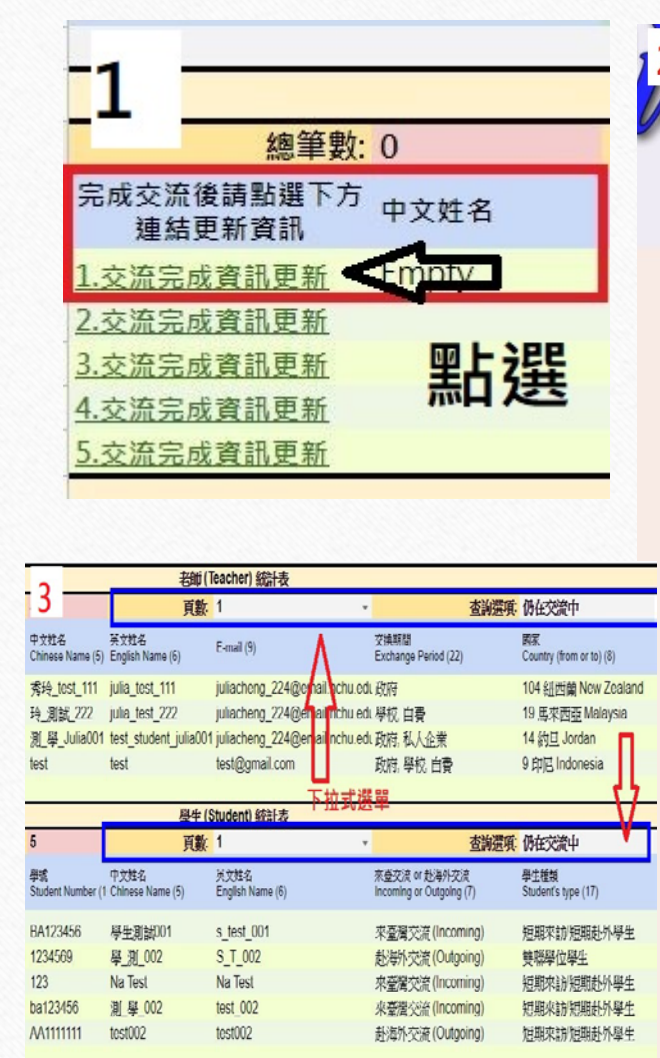

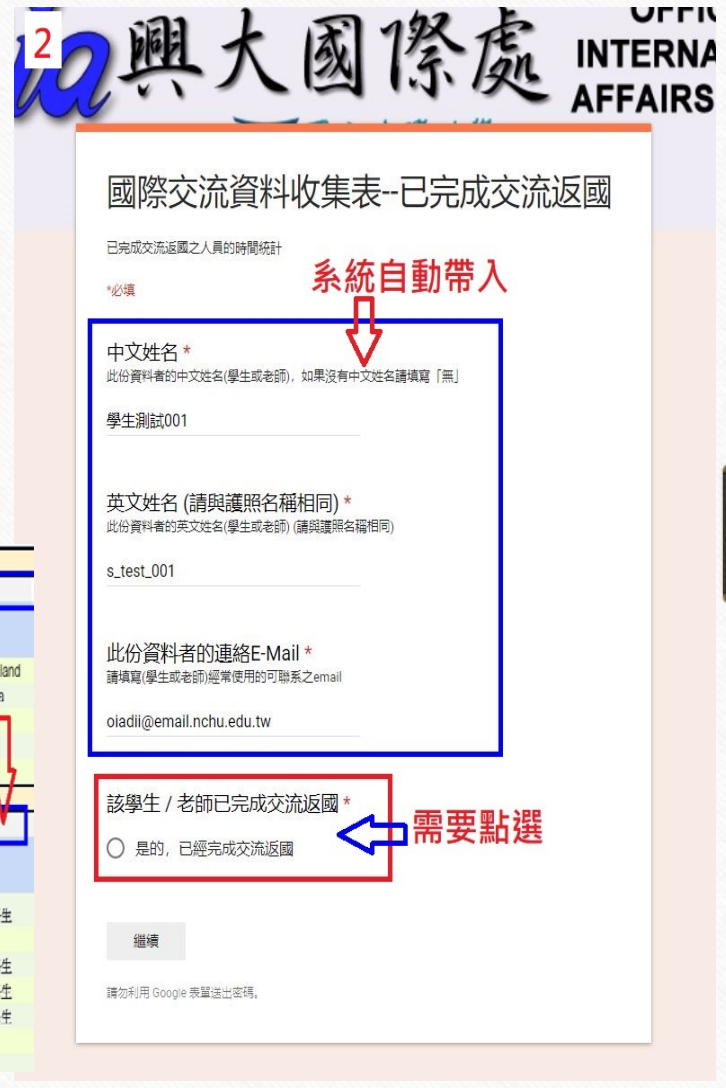

ULLIN

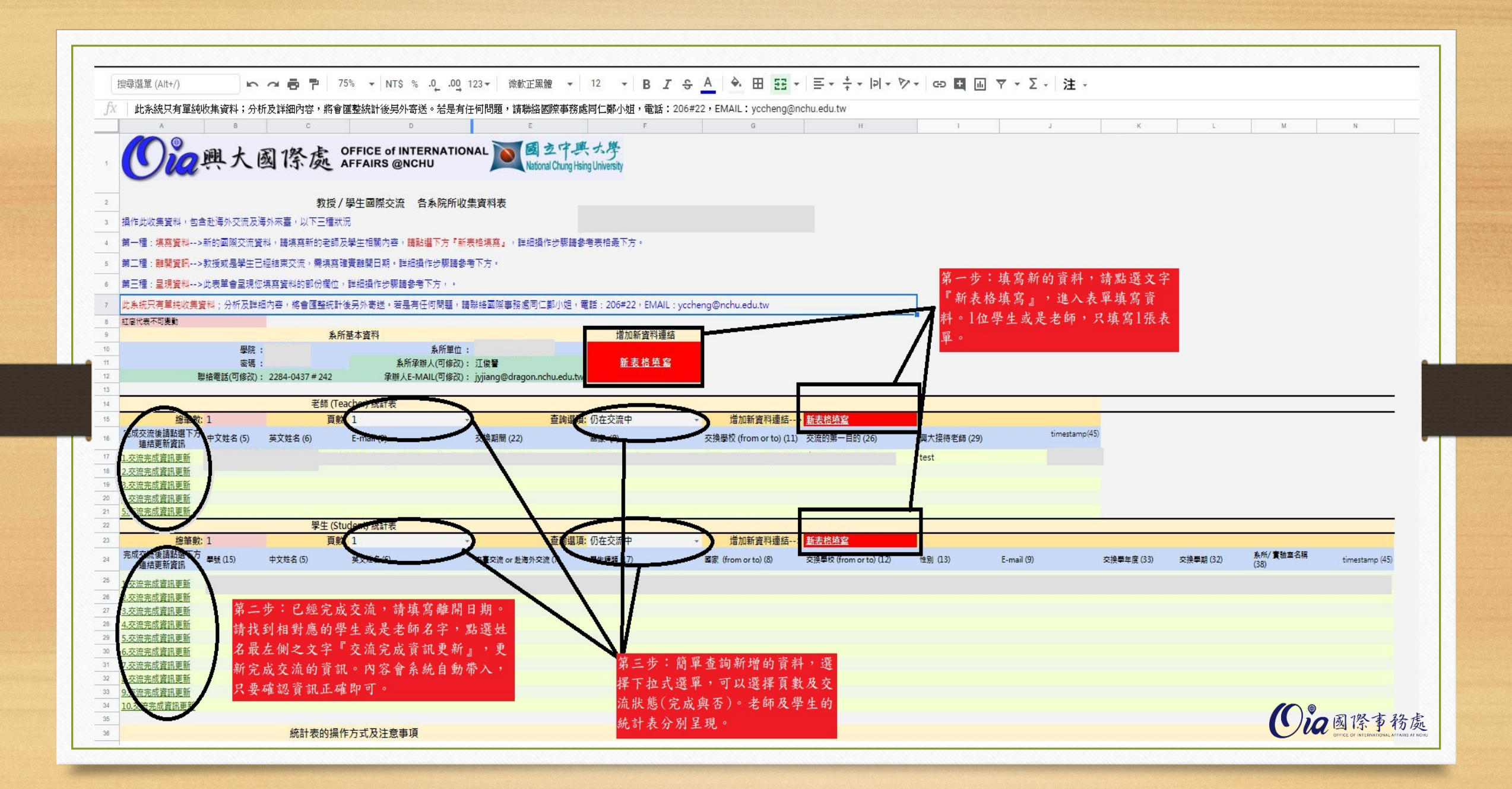